# пьютерная графика OM СОЗДАНИЕ ОБЪЕКТОВ И УЗОРОВ

 **Графические редакторы**

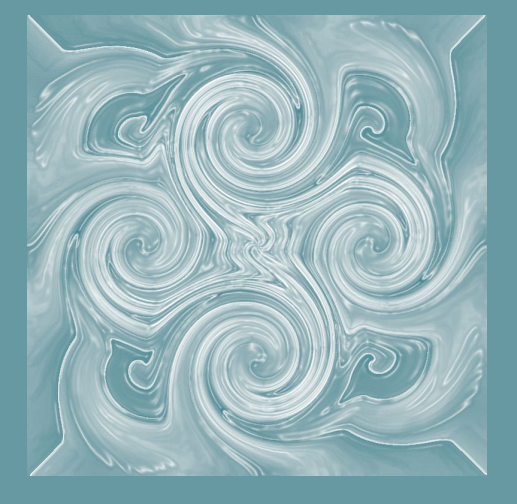

#### **Михаилиди И.М.**

#### **Радиальные узоры**

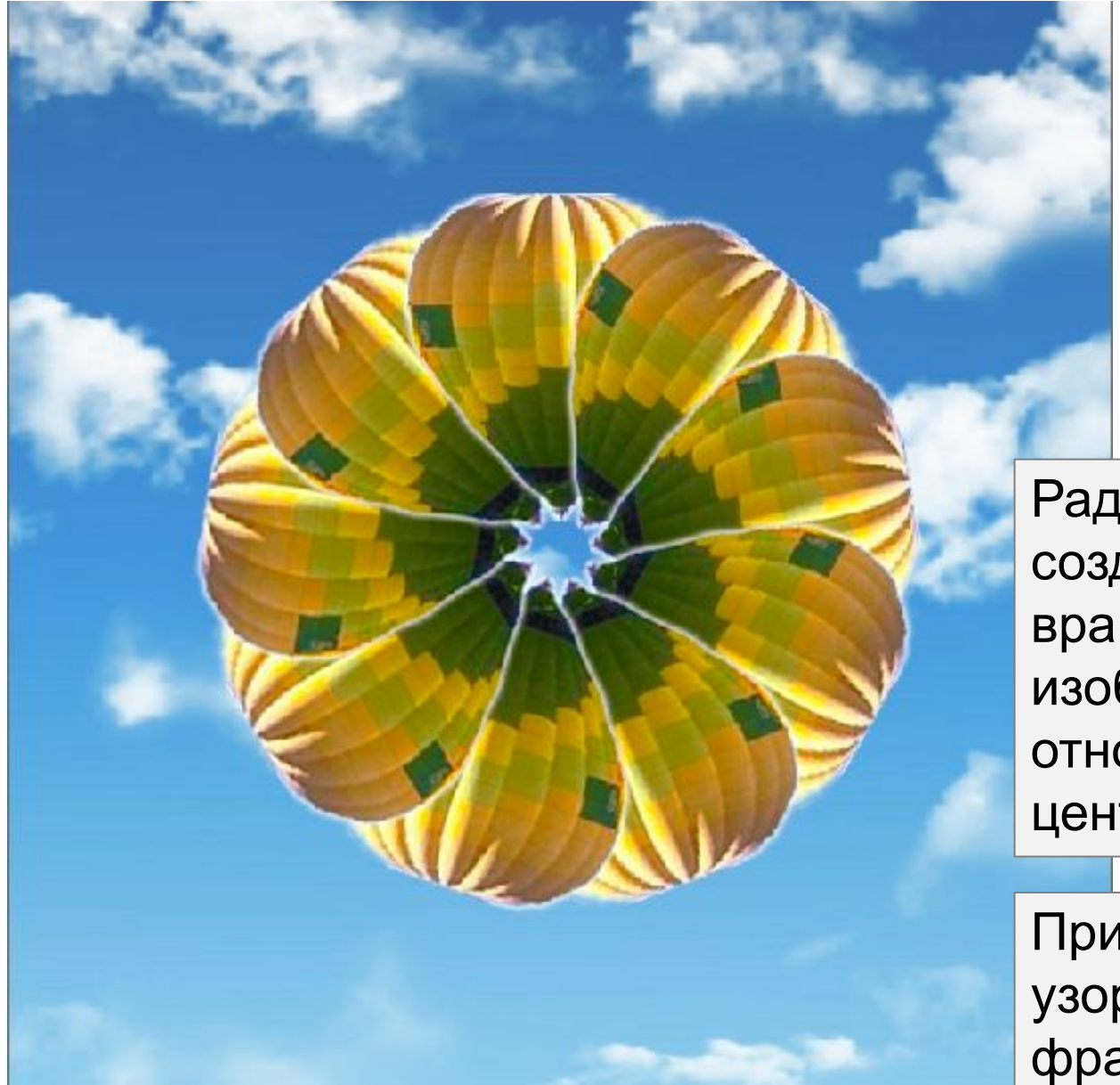

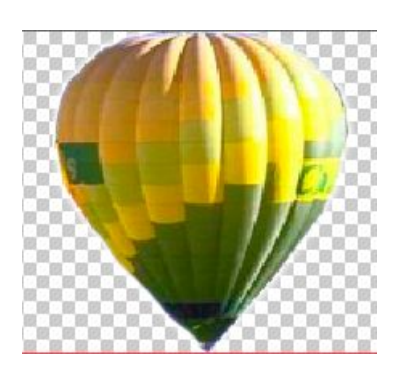

Радиальные узоры, создаются методом вращения элементов изображения относительно общего центра

Пример радиального узора, созданного из фрагмента фотографии

## **ОПЕРАЦИИ**

1.Правильные радиальные узоры в Pohtoshop'е создаются методом поворота выбранного фрагмента изображения или рисунка на один и тот же угол относительно заданной точки, являющейся центром вращения

2. В программе Pohtoshop имеется средство автоматизации рутинных действий, которые можно использовать при создании радиальных узоров – это операции

3. В одной операции можно выполнить и сохранить для повторного использования несколько команд Photoshop'а

4. Панель для создания операций можно вызвать из меню ОКНО

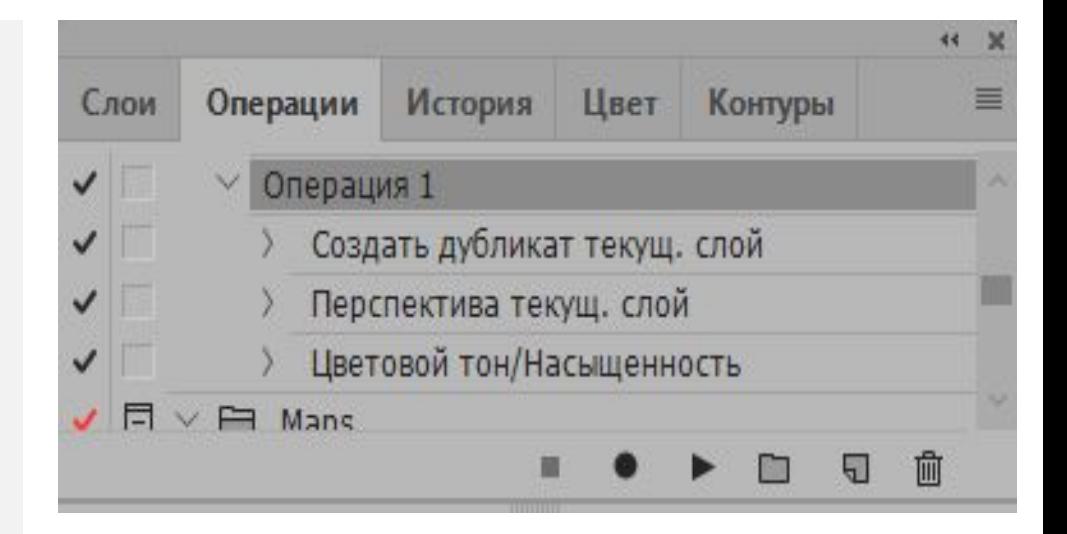

#### **Окно -> Операции (ALT-F9)**

## **СОЗДАНИЕ ОПЕРАЦИИ**

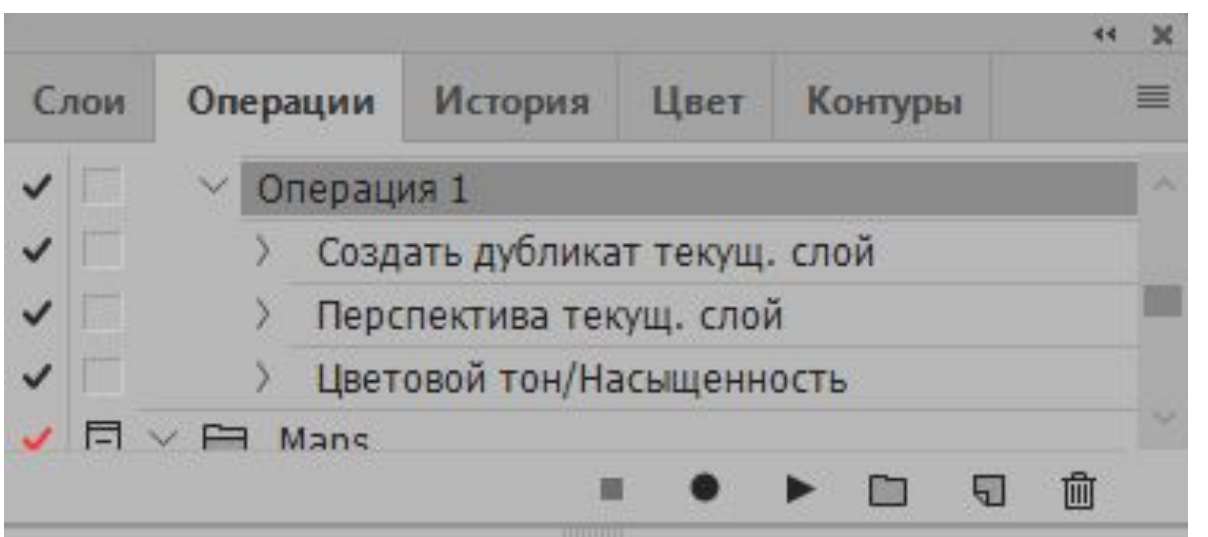

- 1. Для создания новой операции нужно нажать кнопку «Новая операция»
- 2. Задать имя новой операции

3. Включить кнопку «Запись» и начать выполнять команды в Potoshop. Все команды будут записываться.

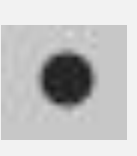

4. По окончании записи нажать кнопку «Стоп»

5. Для выполнения записанной операции нужно выбрать её и нажать кнопку «Выполнить»

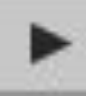

## Окно -> Операции (ALT-F9)

**Задача.** Создать радиальный узор в виде цветка с предыдущего слайда

**Выполнение**. 1. Создать изображение из 2-х слоев: слой фона и слой с лепестком (лепесток нарисовать векторным инструментом произвольной формы и растрировать

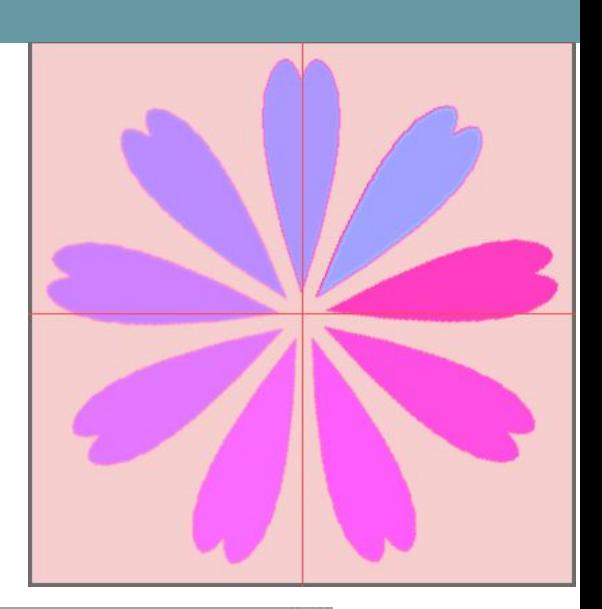

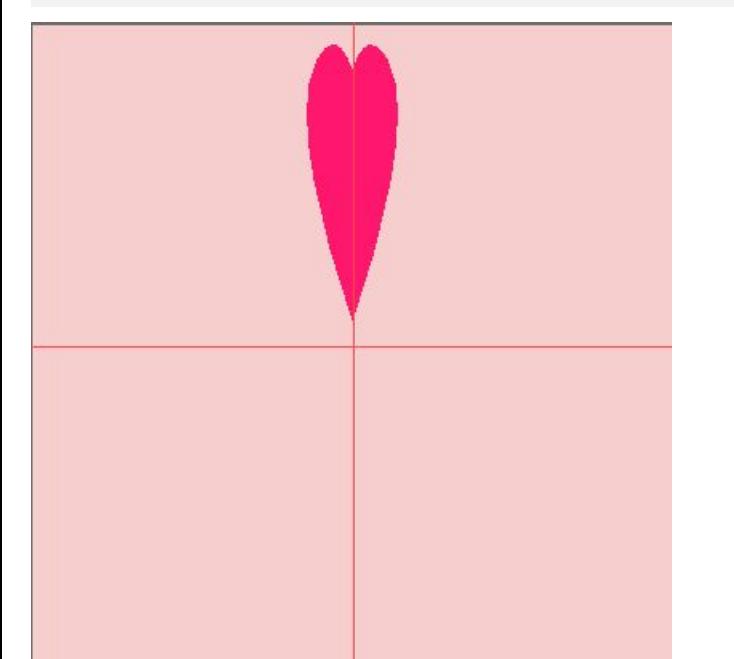

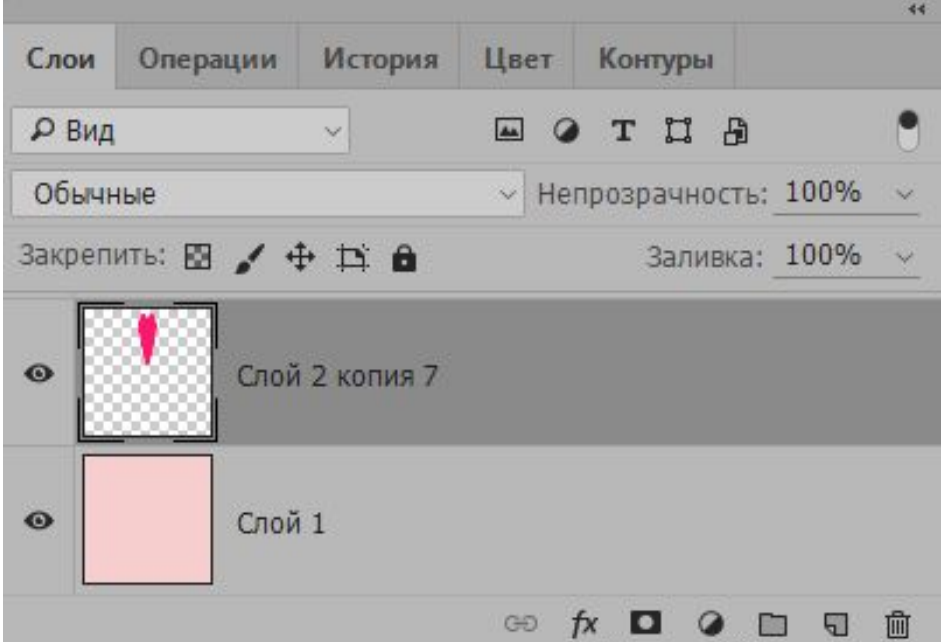

1 Создать изображение с лепестком

2. Создать операцию поворота объекта на 40° с именем «Поворот на 40» , нажав кнопку «Новая операция» (синяя обводка)

Вы увидите, что в Photoshop'е есть предустановленные операции. Чтобы не путать их со своими операциями можно предварительно создать новый набор операций для своих операций (желтая обводка)

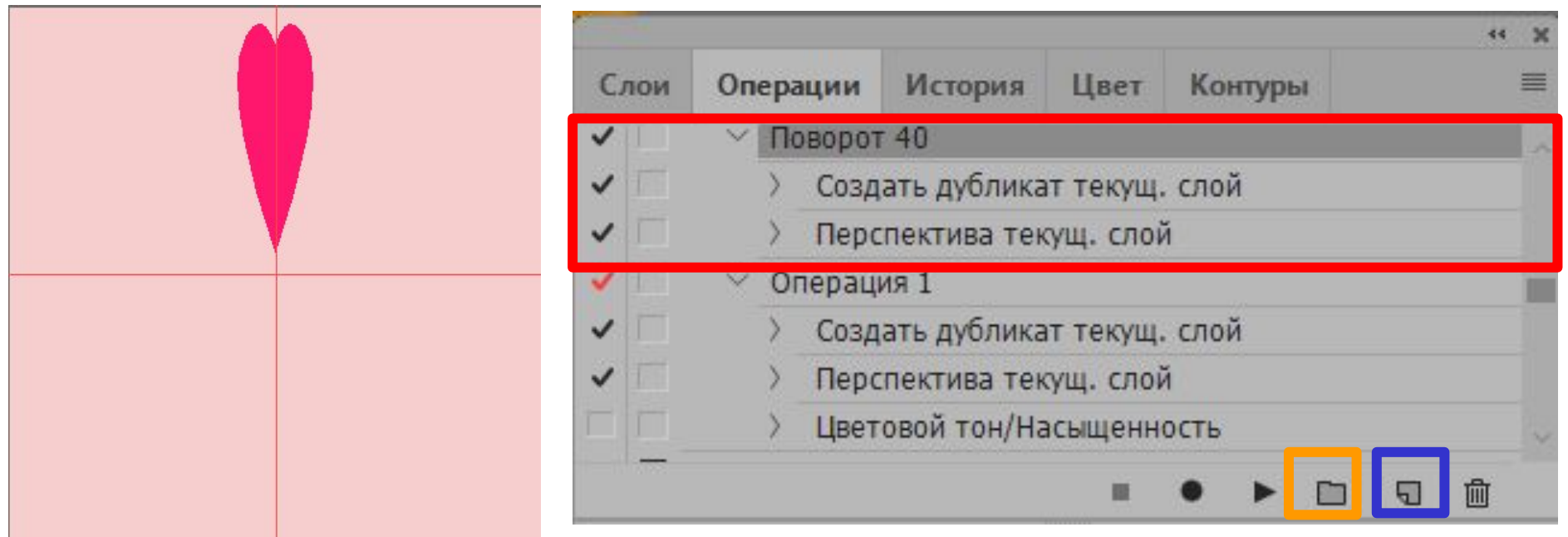

#### 2 Меню: Окно -> Операция.

3. Включить кнопку записи, если она не включена (не горит красным цветом), и выполнить действия над слоем с лепестком:

а) создать дупликат слоя с лепестком (вызвать комаду «Создать дупликат слоя» из контекстного меню слоя) б) вызвать операцию поворота из меню Редактирование, перенести мышкой центр вращения объекта (лепестка) в центр изображения (показан пересечением направляющих) и ввести в строке настроек угол поворота: 40.

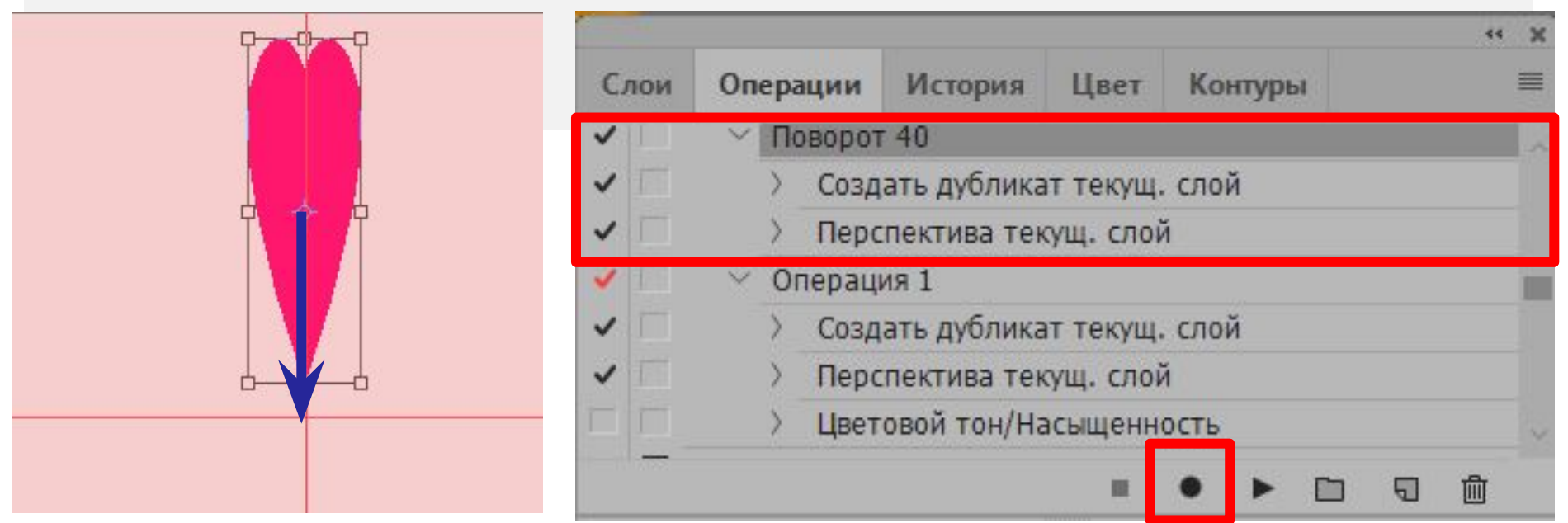

2 Меню: Редактирование-> Трансформирование -> Поворот

В результате, получится 2 слоя: с исходным и с повернутым лепестком.

Если хотите, чтобы у лепестка менялся цвет при повороте, добавьте еще команду изменения цветового тона и насыщенности (как в операции 1 на предыдущем слайде) и настройте ее.

4. Завершить запись действий кнопкой «Стоп» .

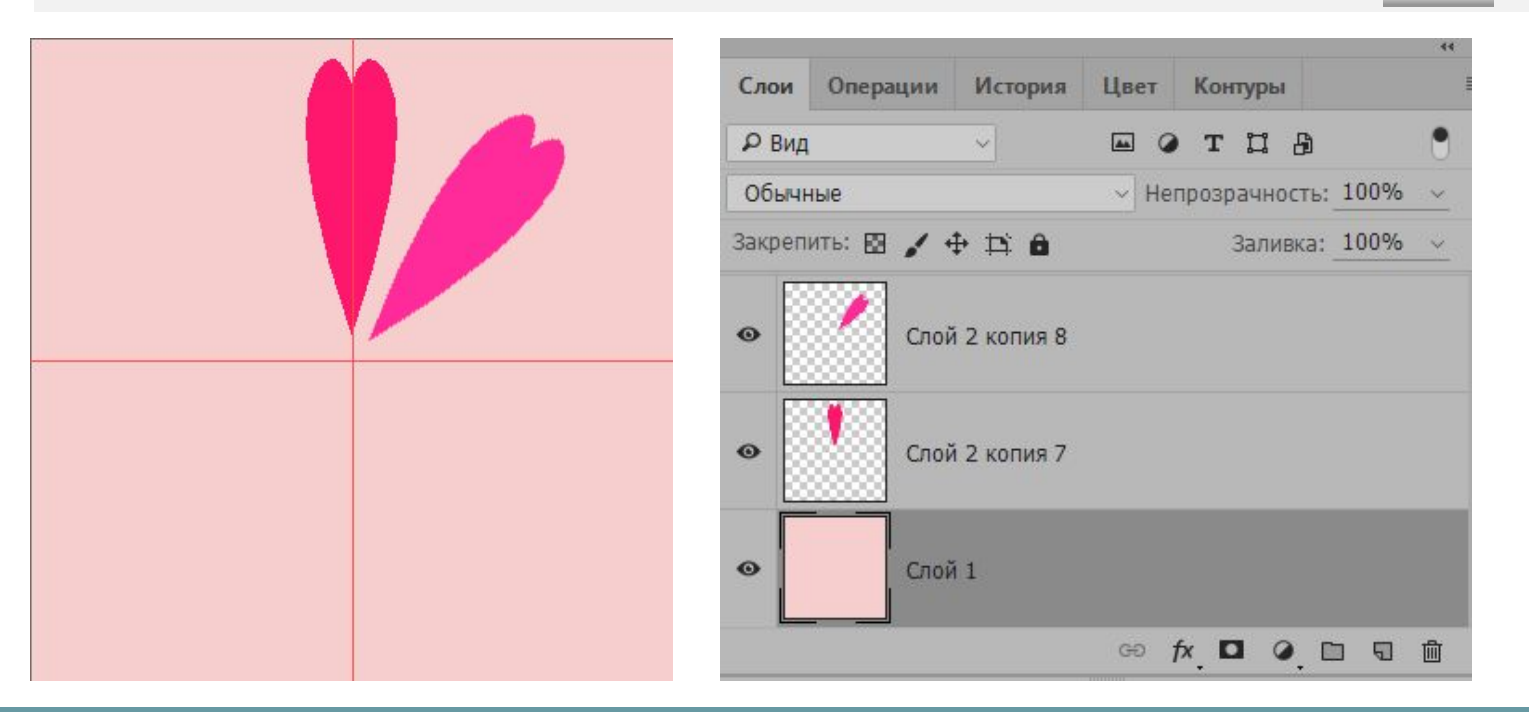

2 Меню: Редактирование-> Трансформирование -> Поворот

- 5. В панели операций выбрать операцию «Поворот 40» и проиграть ее несколько раз так, чтобы воспроизвести все лепестки. Кнопка воспроизведения, как на проигрывателе Получите результат:
	- 6. Созданную операцию можно использовать для изображений такого же размера, но из-за возможных разных расстояний объектов до центра вращения, придется изменять эту характеристику. Также можно модифицировать операцию в дальнейшем, добавляя новые действия и удаляя ненужные.

#### **Пример 2. Розетка**

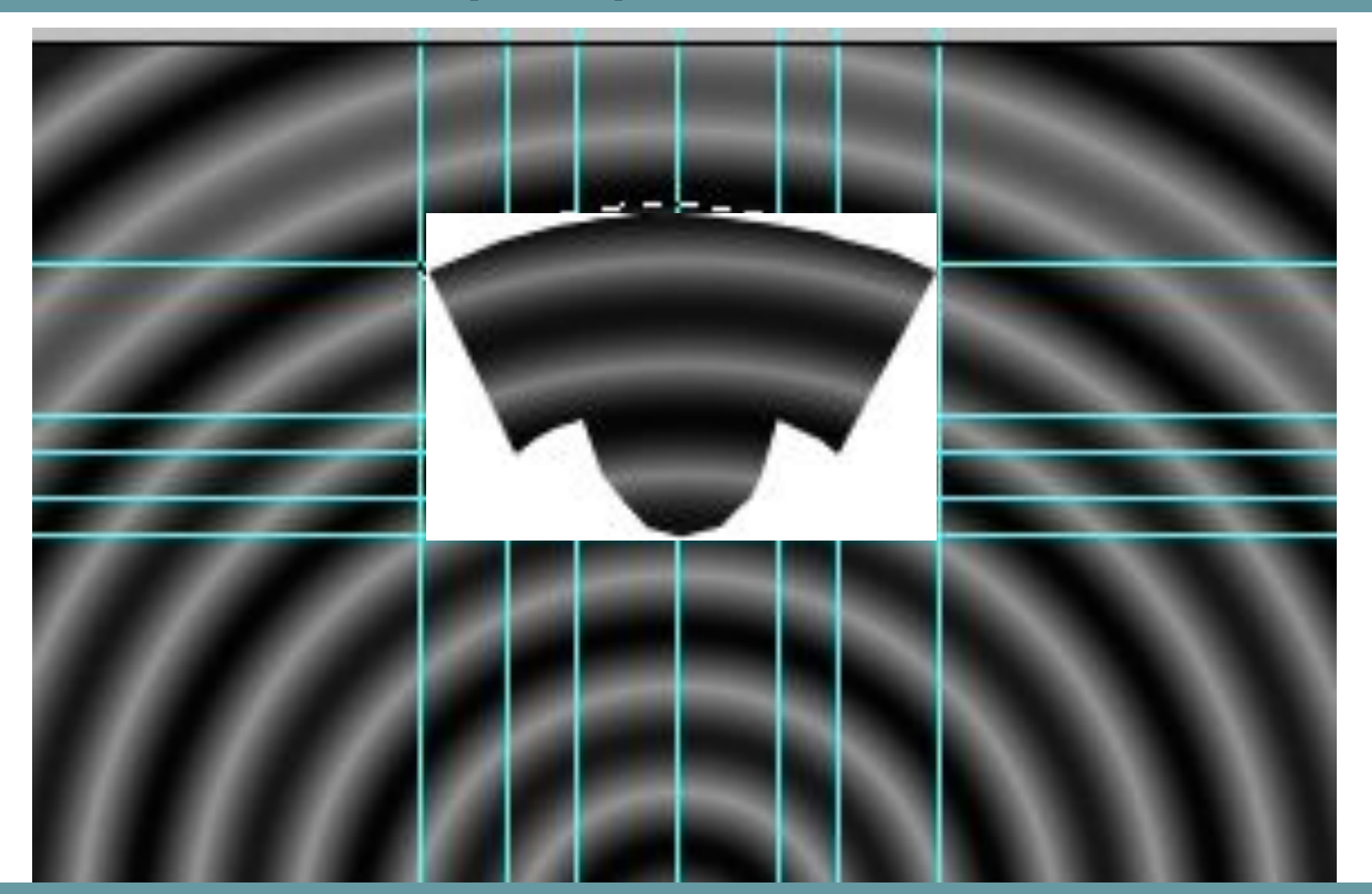

1.Разметить изображение направляющими и выделить фрагмент изображения.

### **Пример 2. Розетка**

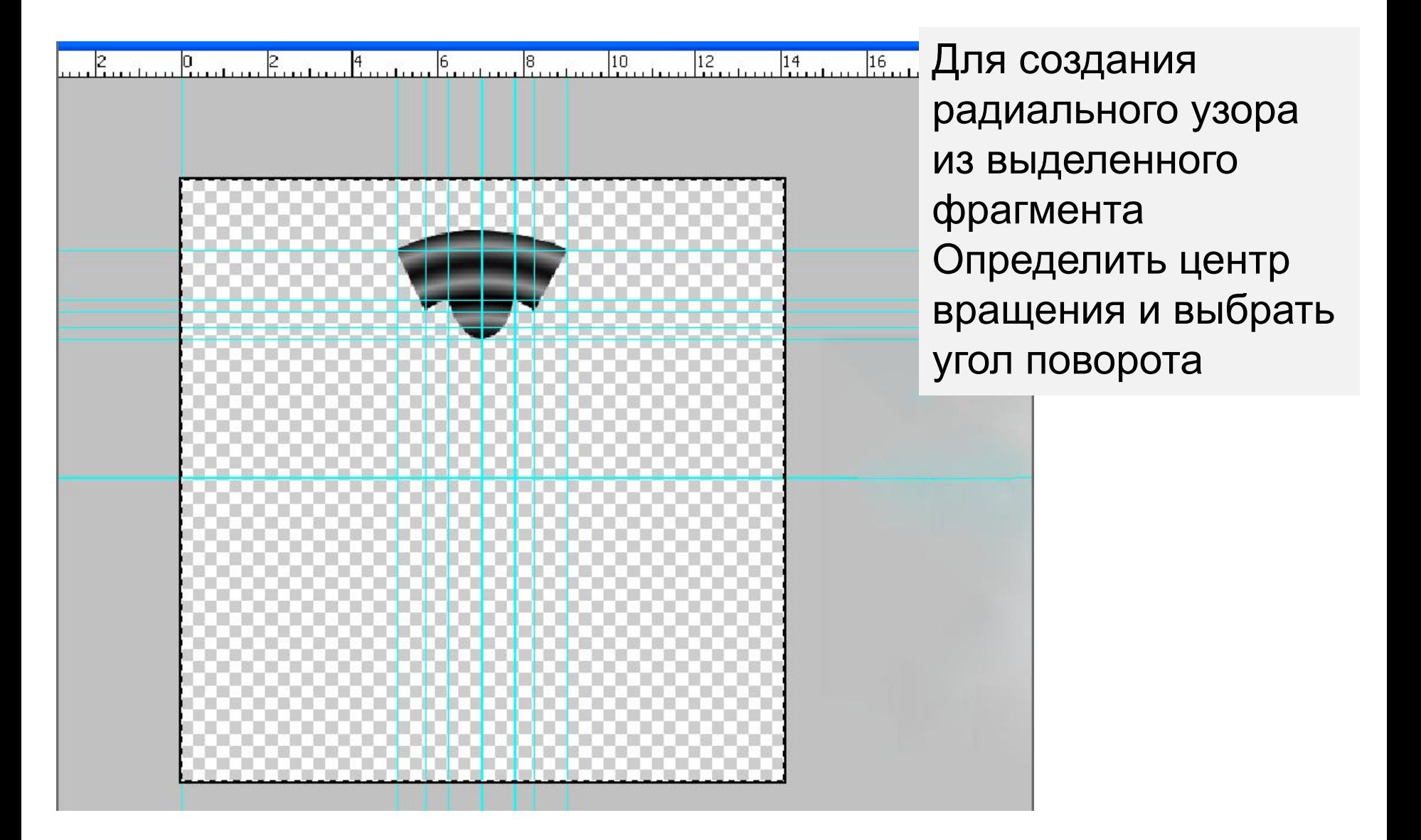

2. Удалить всё кроме выделенного фрагмента.

## **Пример 2. Розетка**

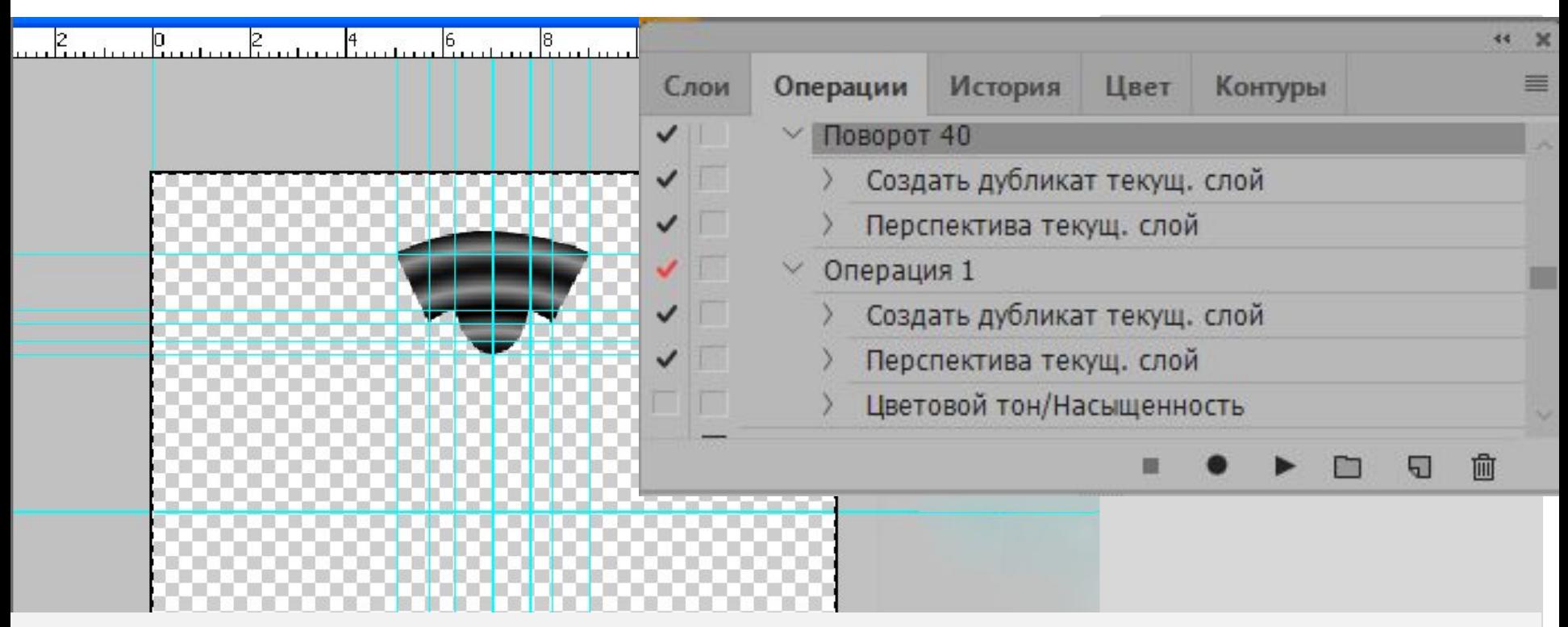

- Создать новую операцию поворота на 40° или модифицировать уже имеющуюся.
- Включить кнопку записи и выполнить действия:
- 1 создать дупликат слоя (вызов из контекстного меню слоя)
- 2. выполнить поворот слоя на 40° (Редактирование->
- Трансформирование –> Поворот)

#### Меню: Окно -> Операция.

## **Пример 2 Розетка**

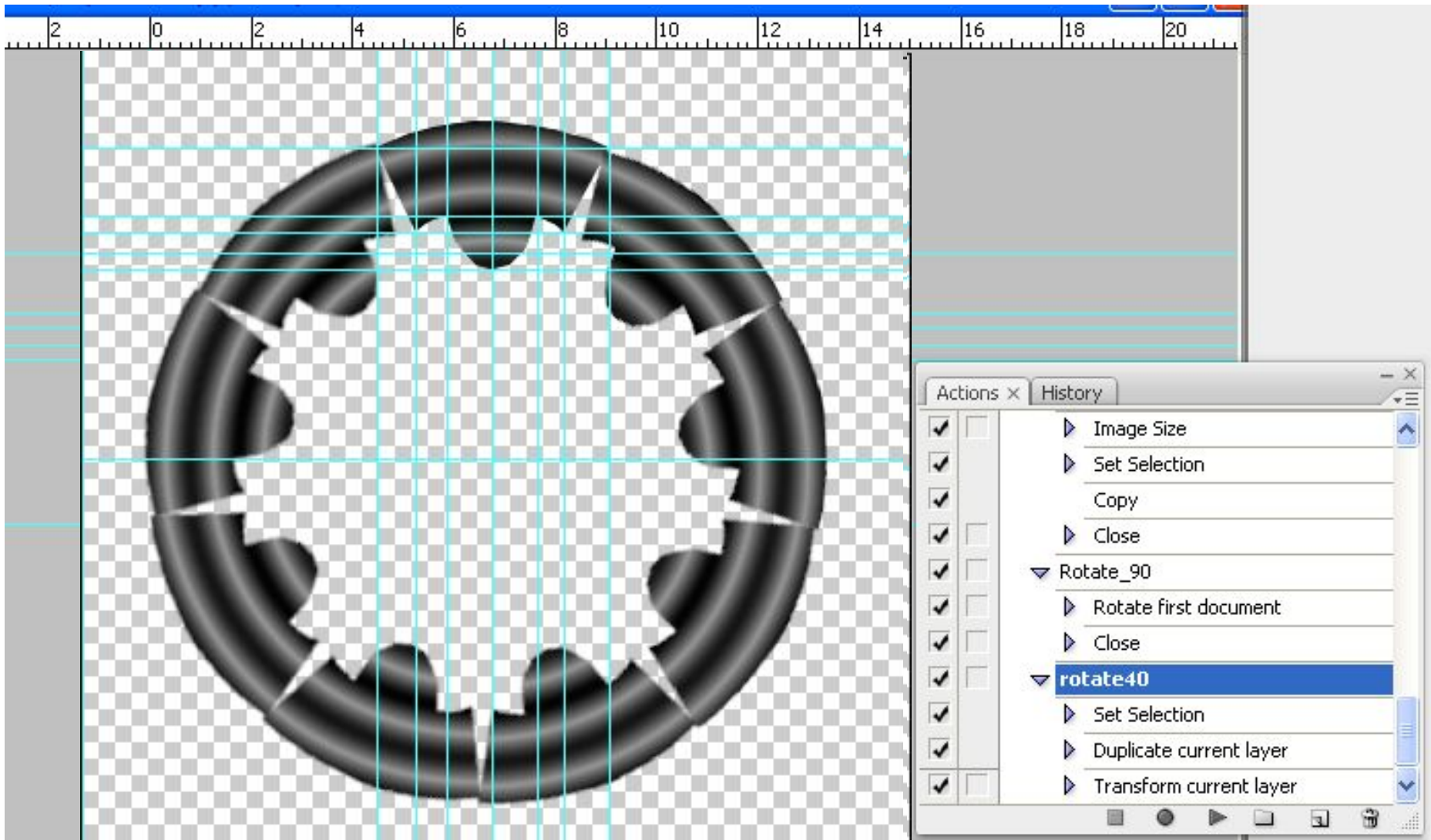

МЕНЮ: Редактирование –> Трансформирование –> Поворот Edit –> Transform –> Rotate

## **Пример 2 Розетка**

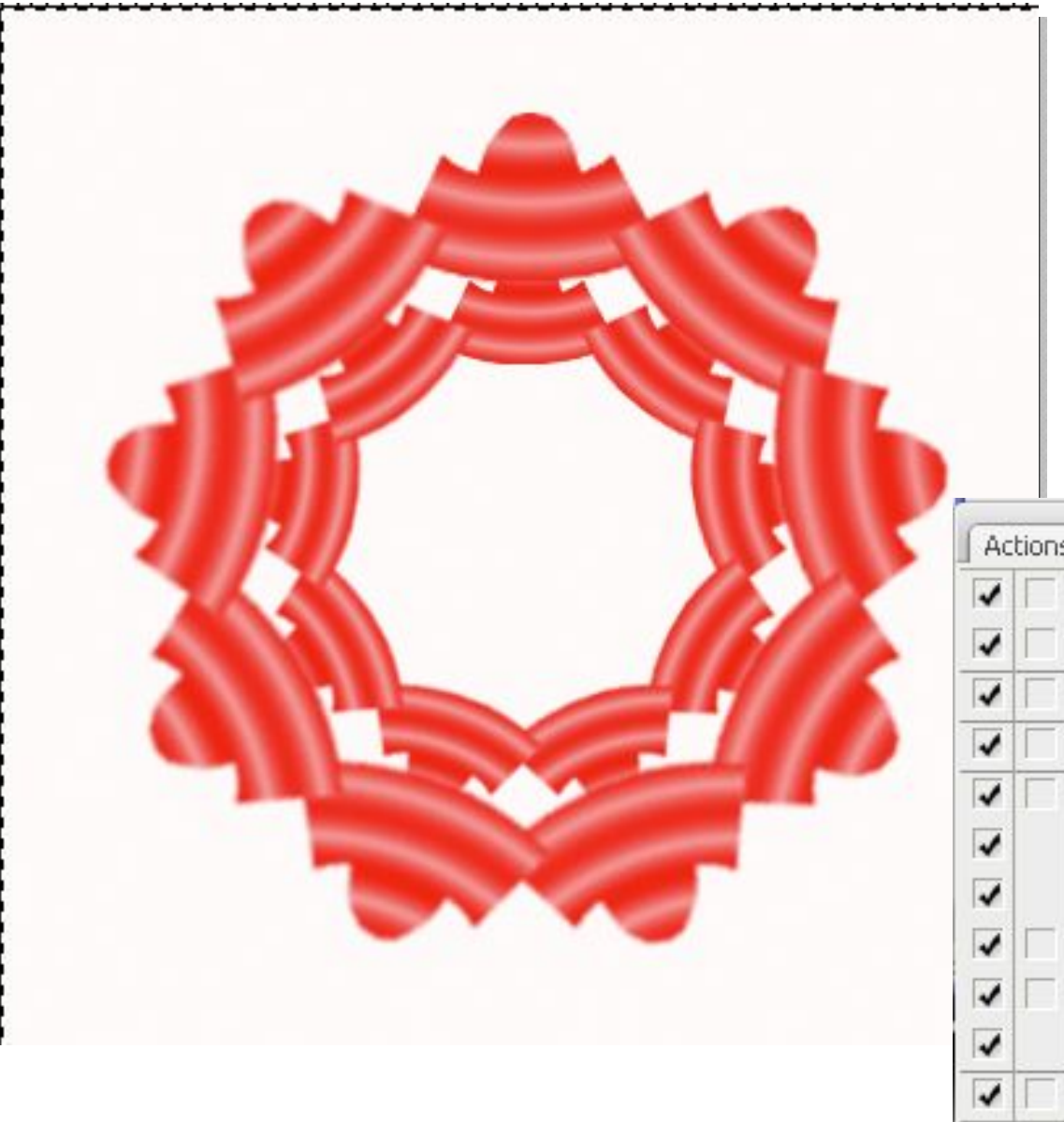

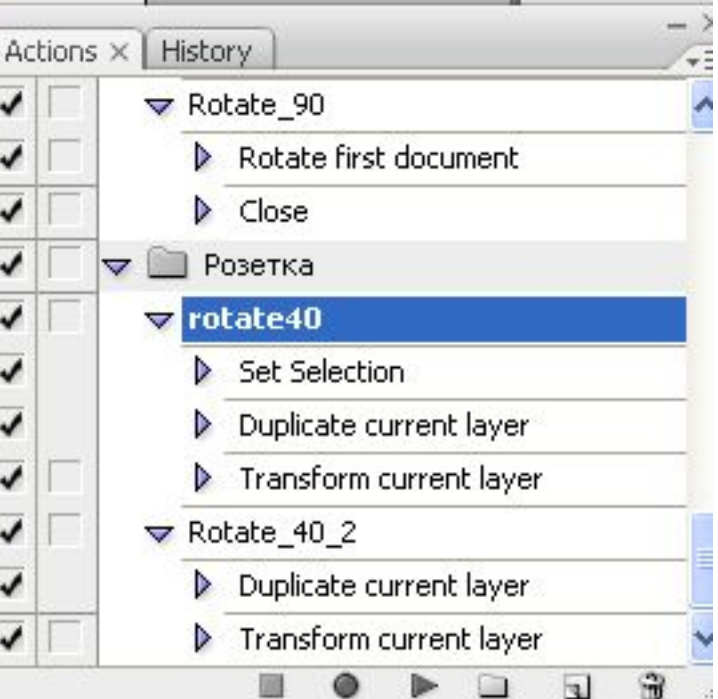

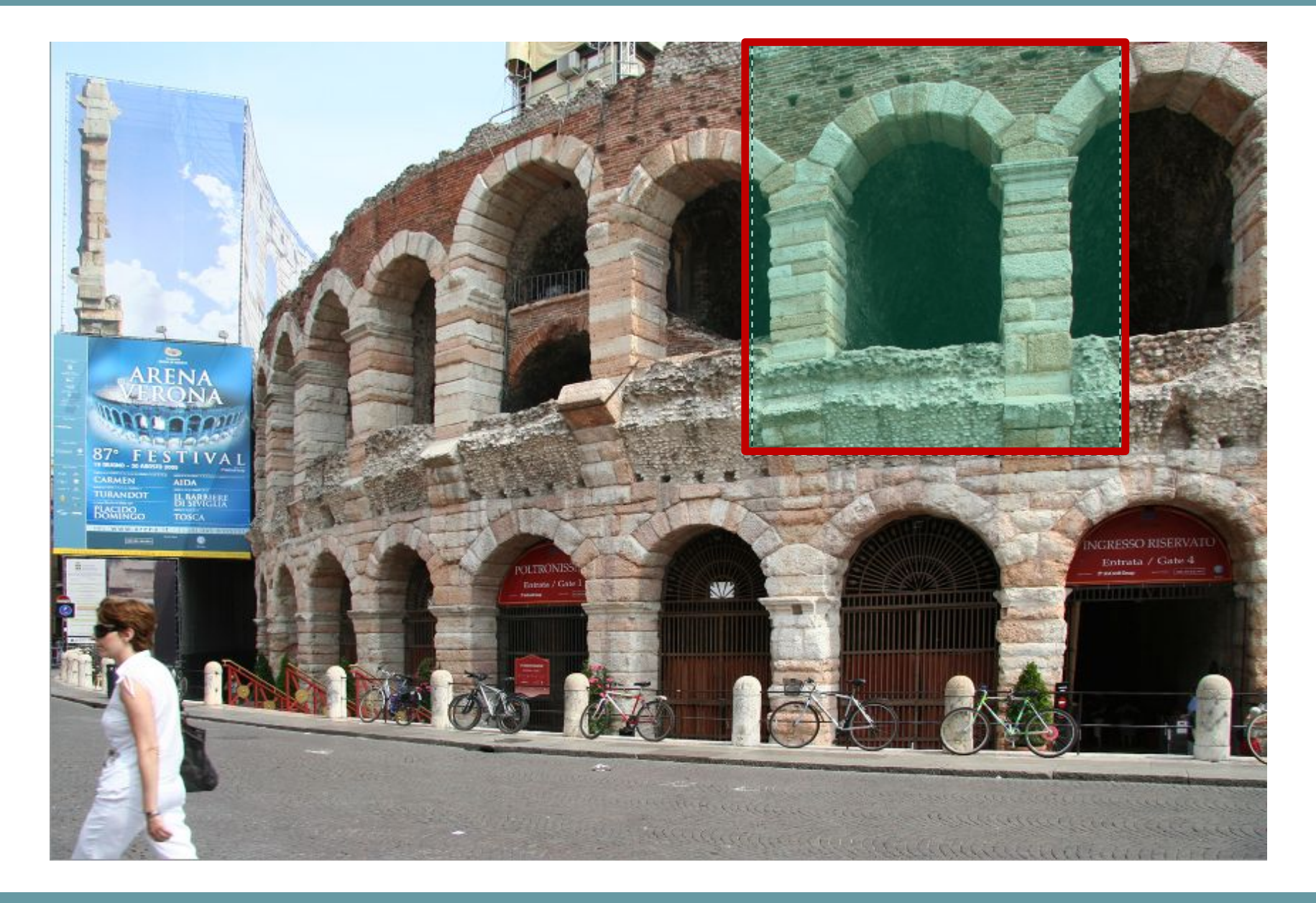

### 1. Выделить фрагмент на исходном изображении

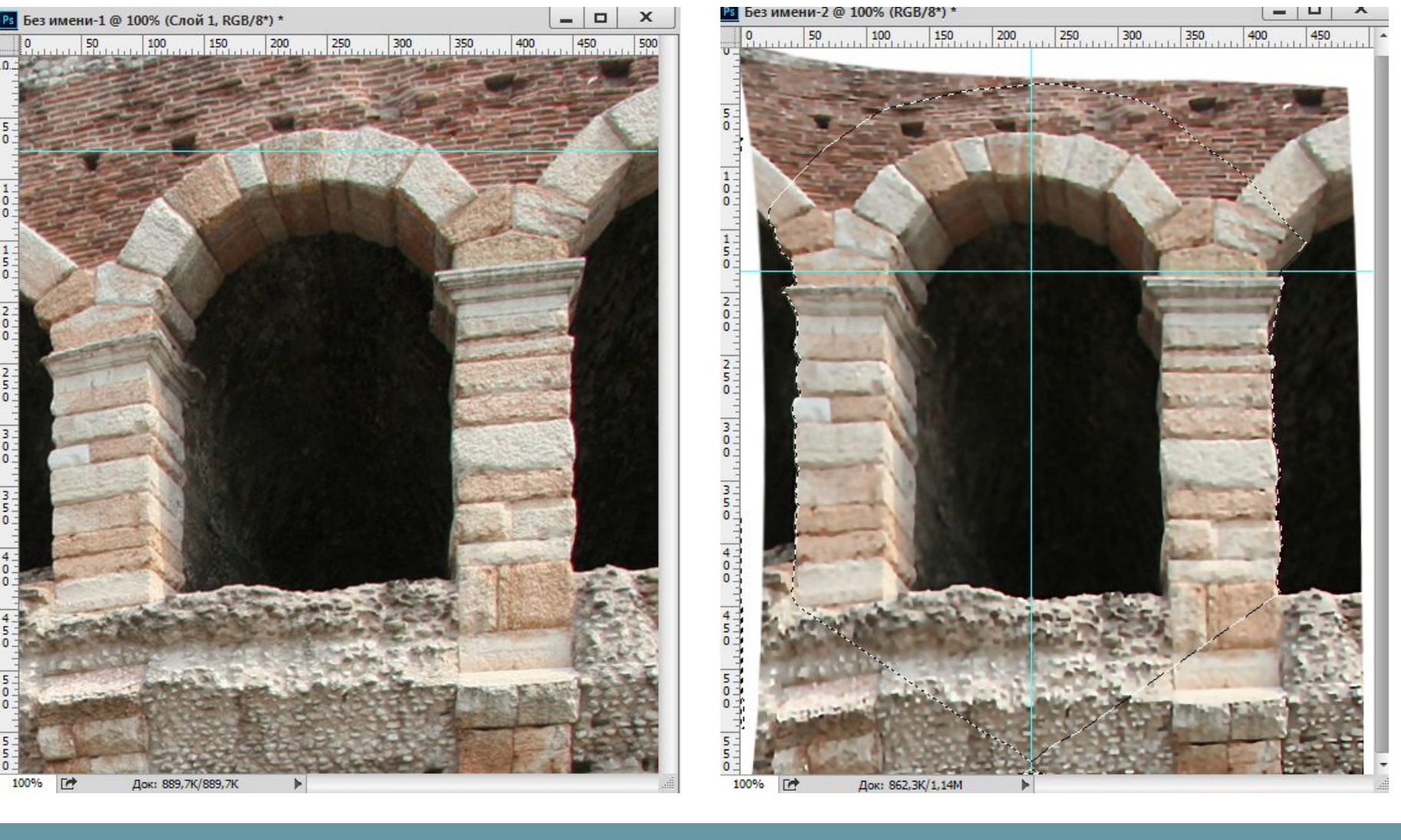

## 2. Выполнить трансформирование (Перспектива, Деформация)

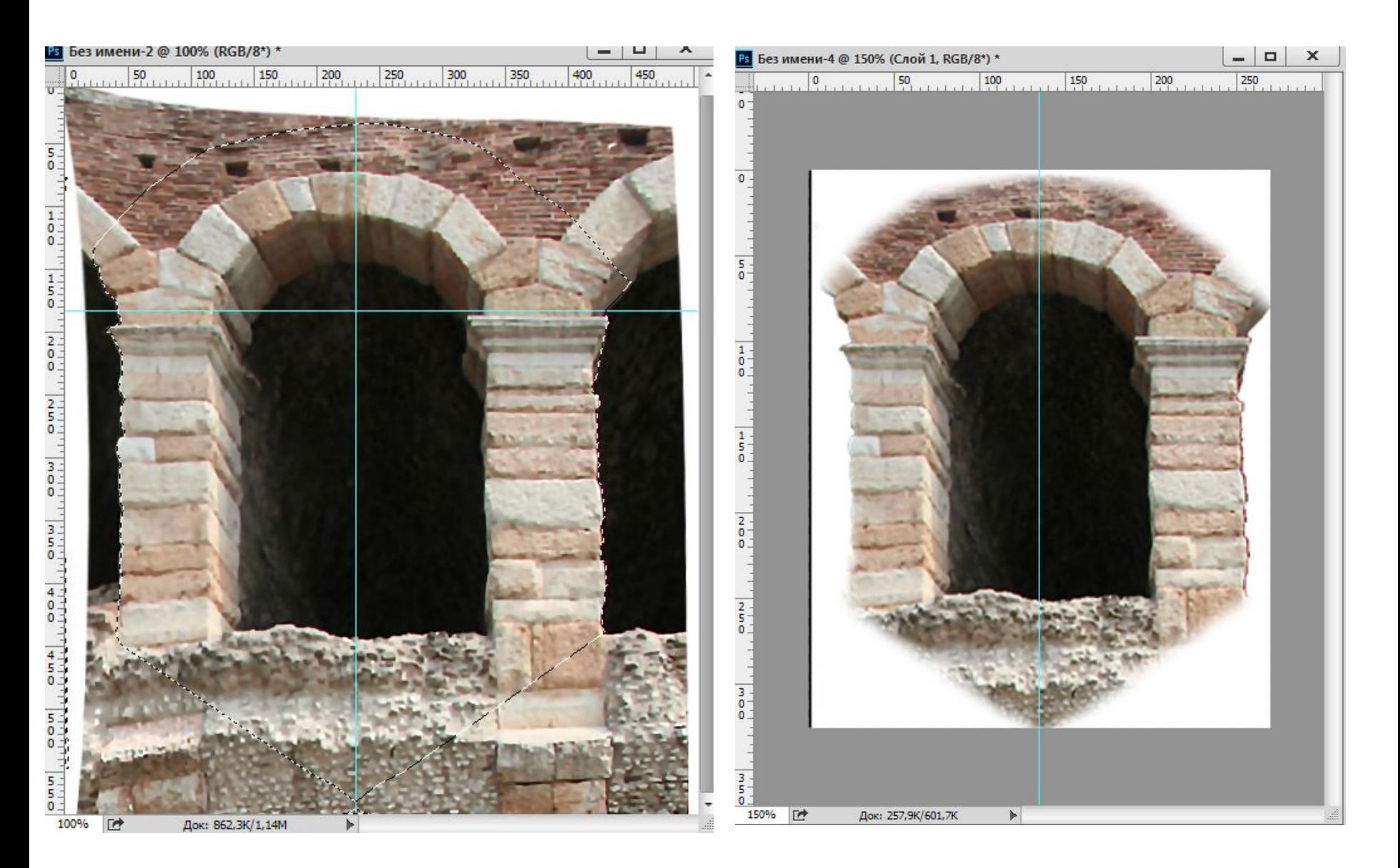

3. Выделить и вырезать нужный фрагмент

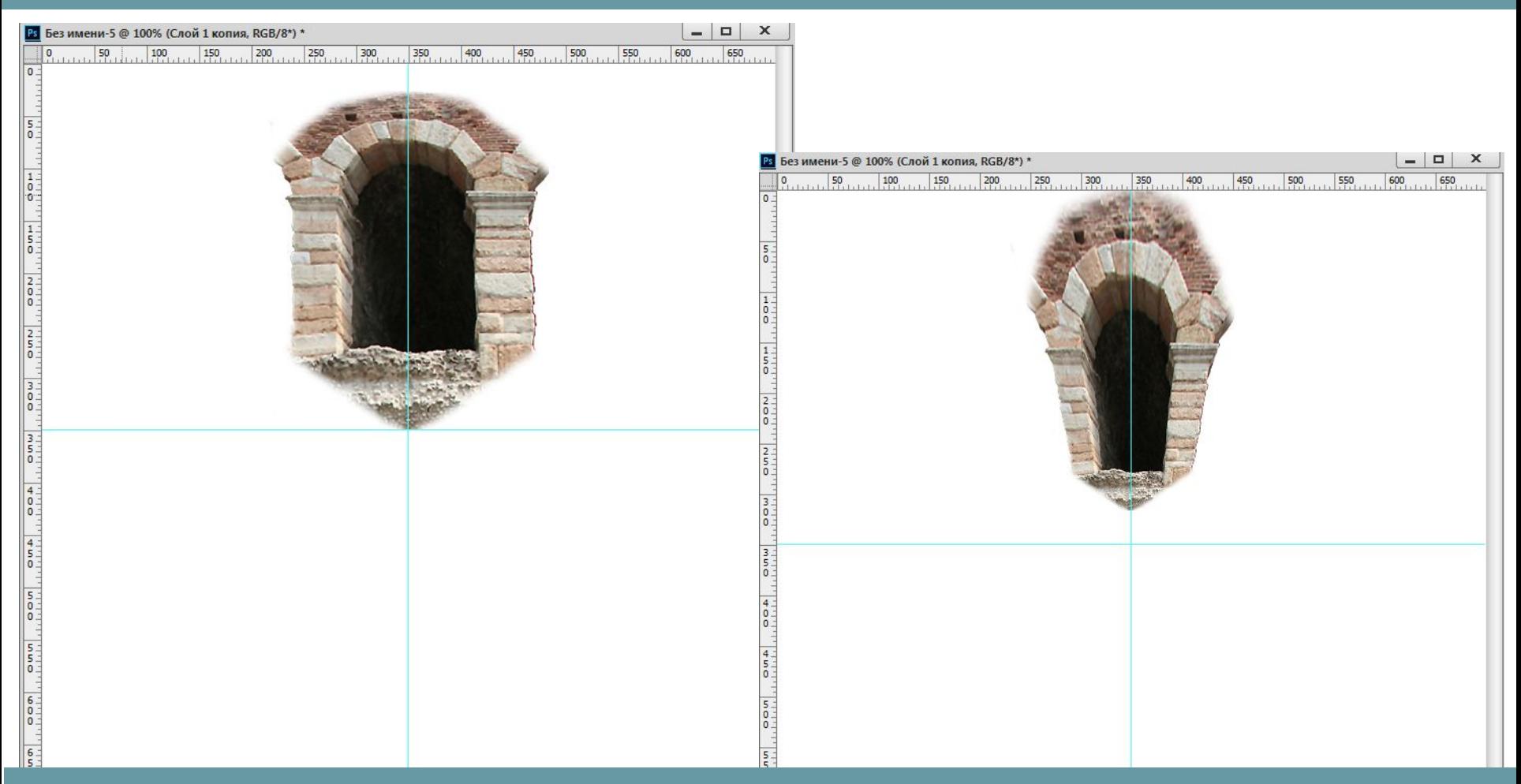

4. Создать новое изображение и дублировать в него фрагмент узора

5. Преобразовать его (Редактирование -> Трансформирование)

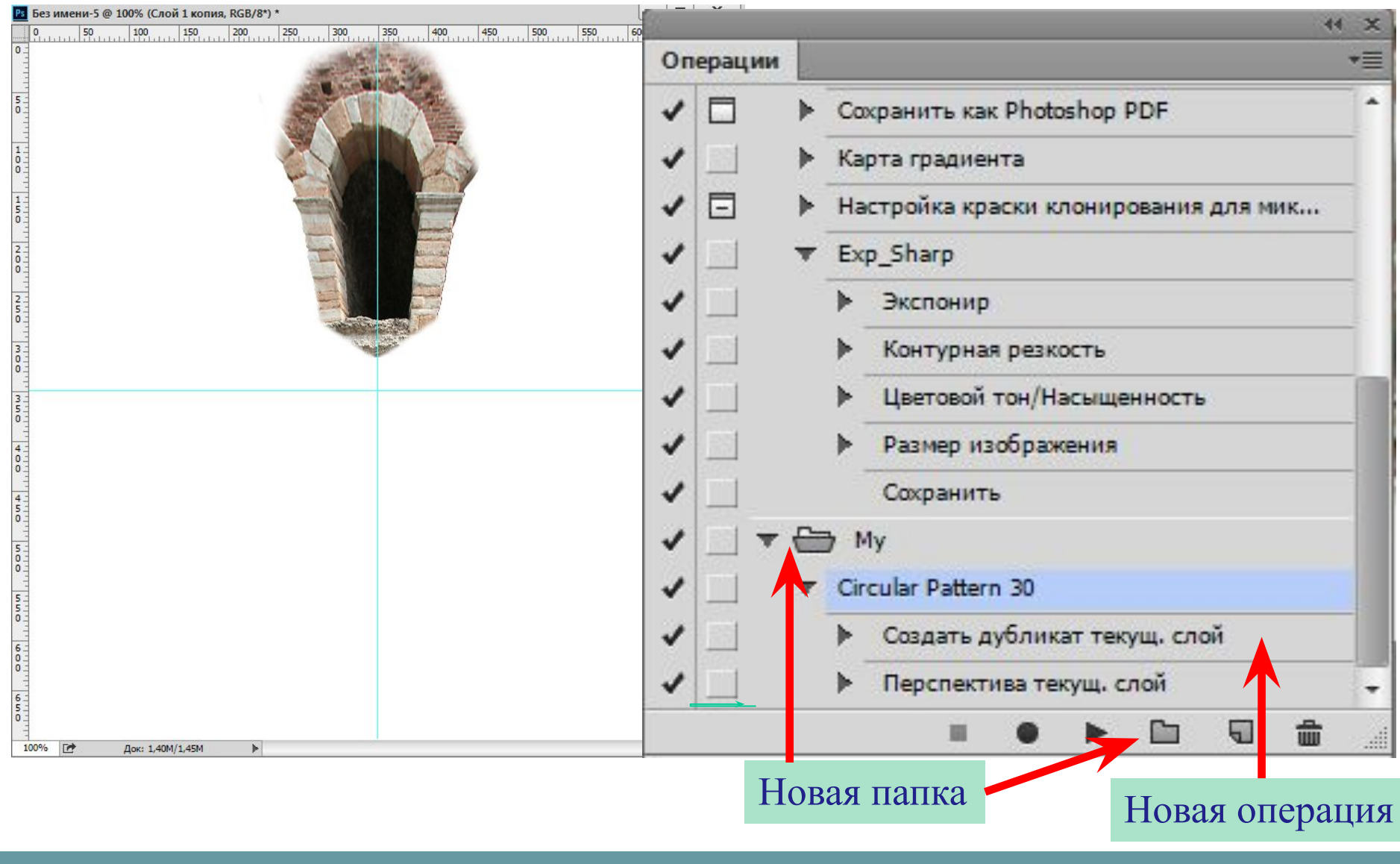

7. Создать новую папку операций и в ней создать новую операцию МЕНЮ: Окно –> Операции

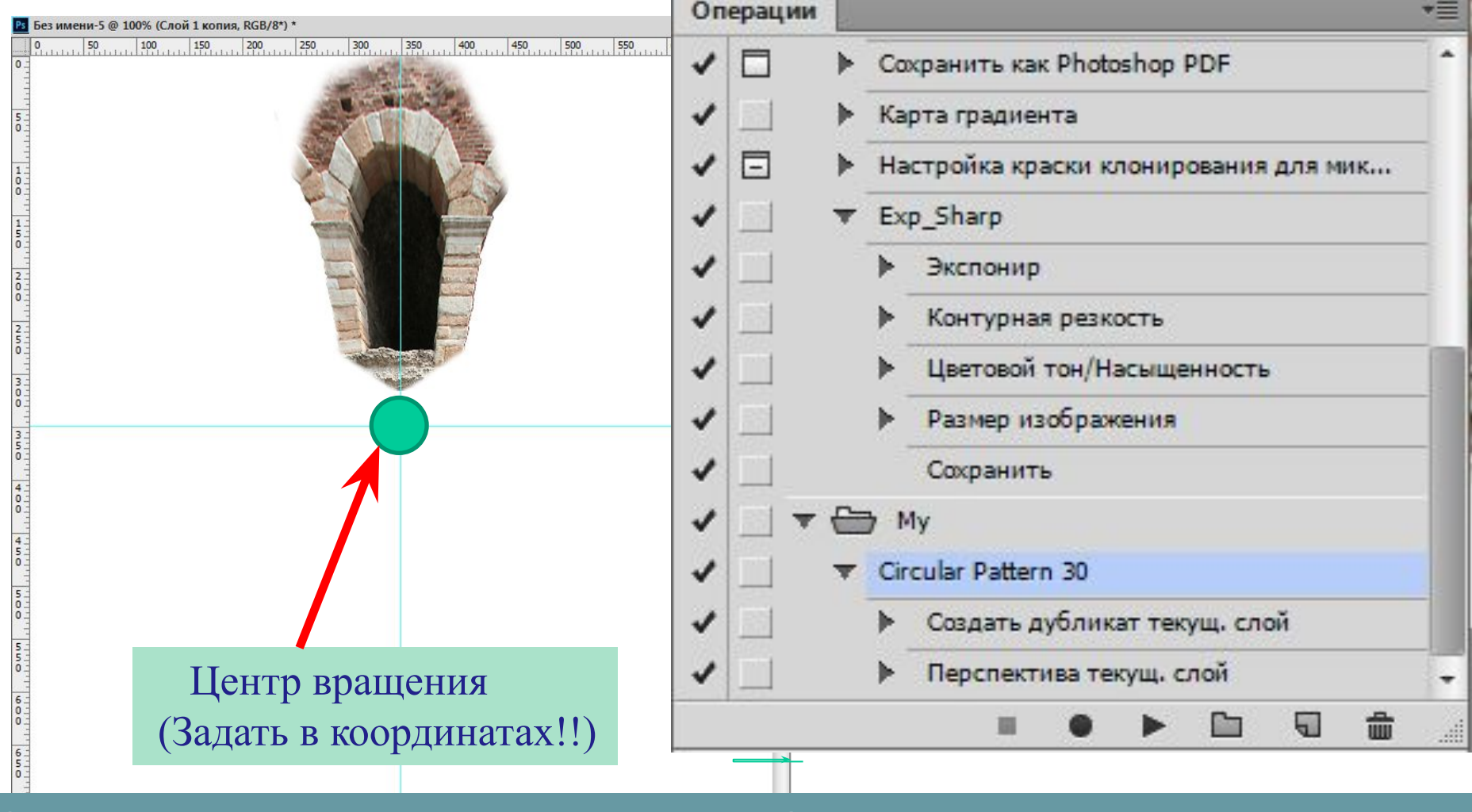

8. Включить запись и выполнить 2 действия: Создать дубликат текущего слоя. Свободное трансформирование: Поворот с переносом центра вращения в центральную точку изображения

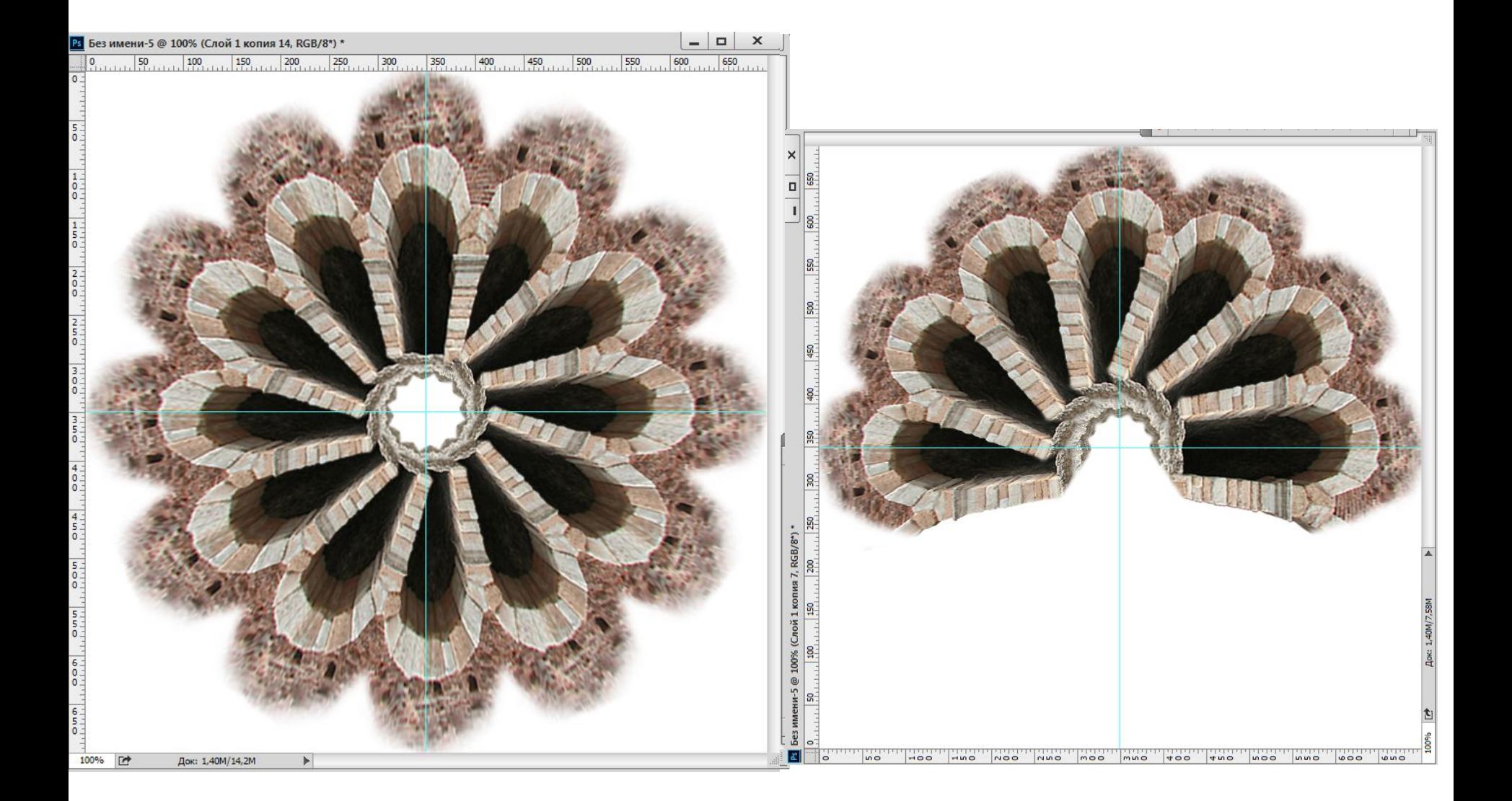

#### 9. Проиграть операцию.

### **Пример 3. Создание текстуры**

Радиальные узоры, можно также вносить в образцы текстурных заливок Photoshop (лучше без фона)

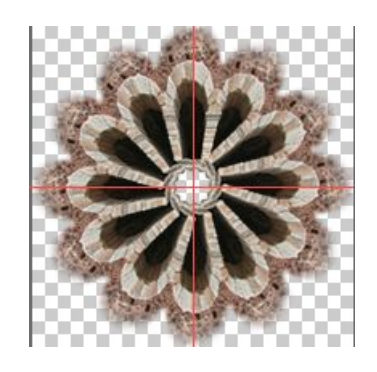

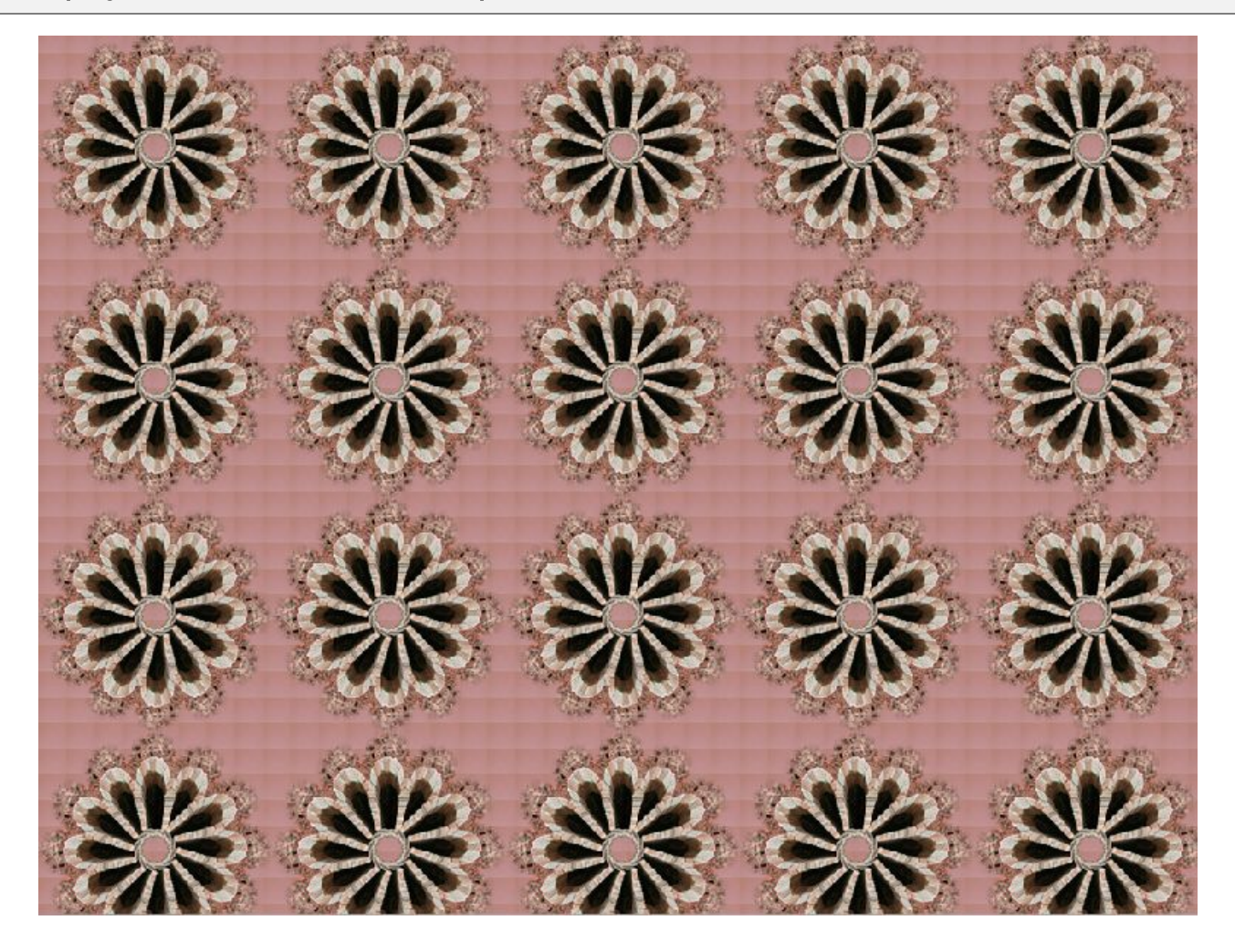

#### 10. Меню: Редактировать -> Определить образец

#### **Пример 3. Создание текстуры**

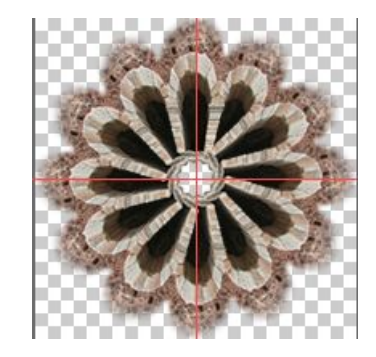

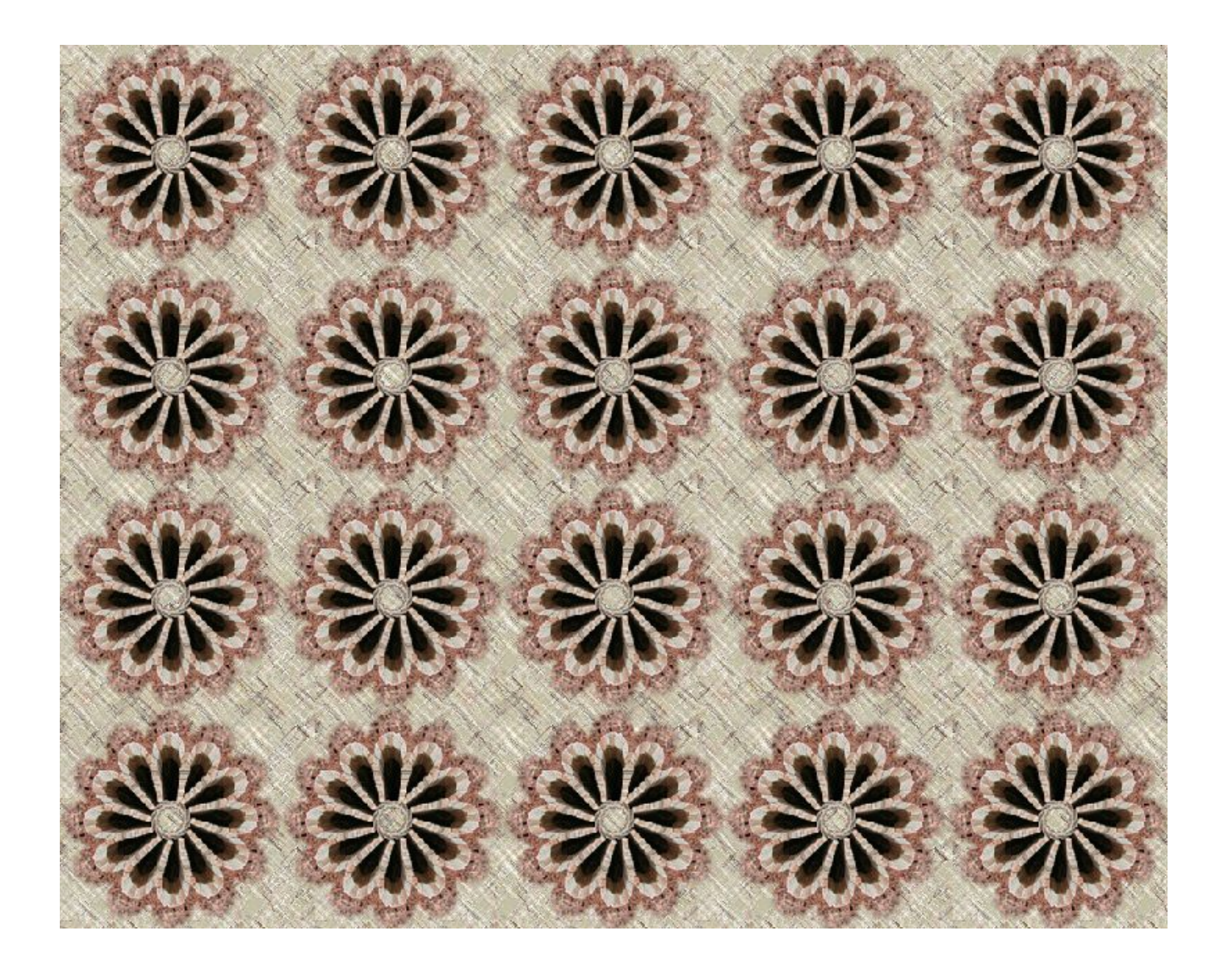

#### 10. Меню: Редактировать -> Определить образец

#### **Пример 3. Создание текстуры**

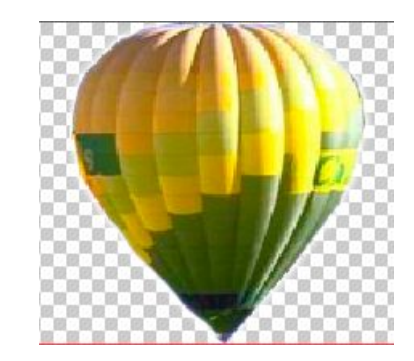

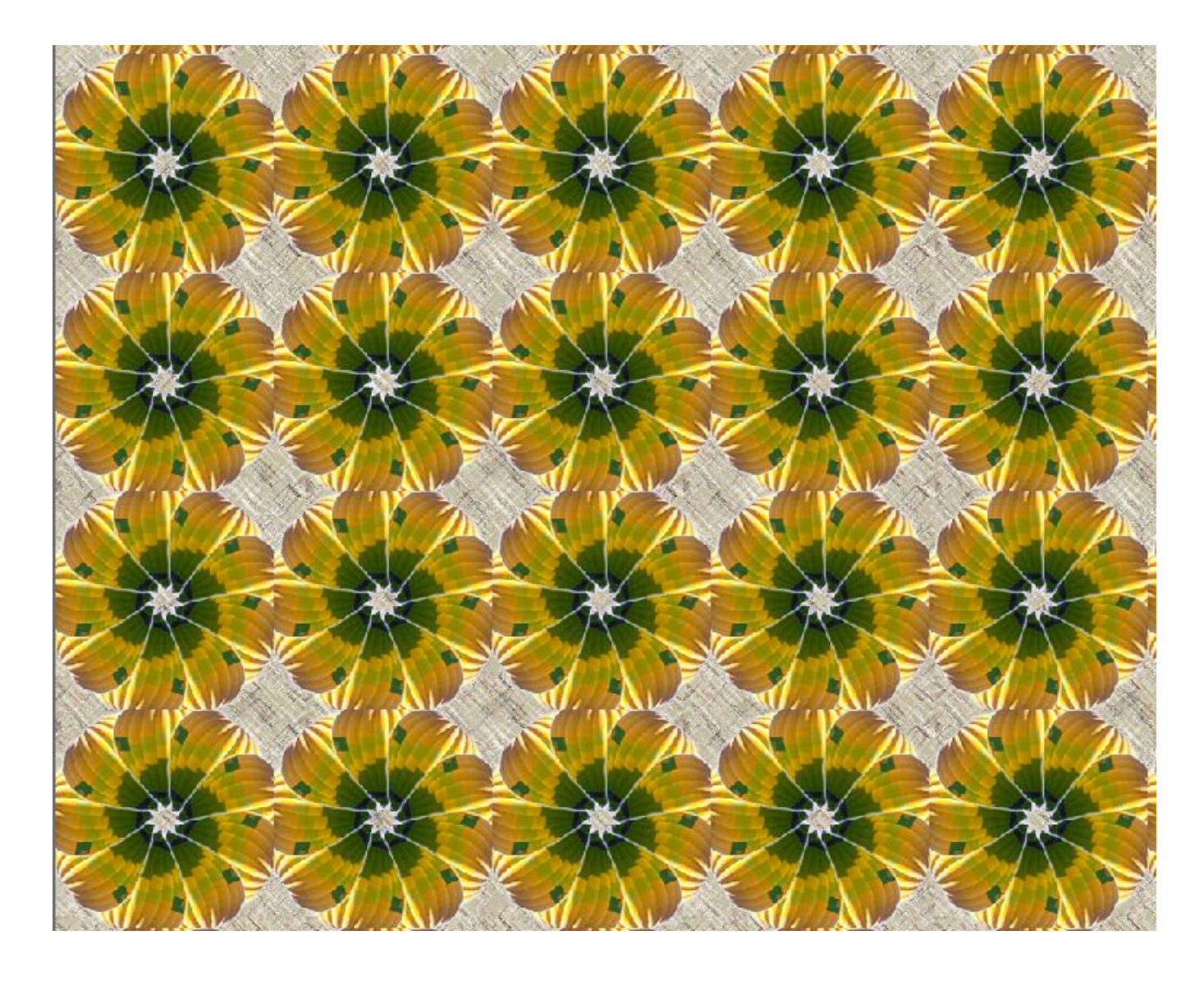

#### 10. Меню: Редактировать -> Определить образец